# AutoSegment tutorial

#### Retrieve offline data for MyHeritage/23andme/FamilyTreeDNA and GEDmatch

AutoSegment is a DNA segment-based clustering method that is available for segment data from MyHeritage, 23andme, FamilyTreeDNA and GEDmatch. Requires segment data downloaded from testing companies and it does not require credential information. An AutoSegment analysis can be started using this link: <https://members.geneticaffairs.com/autosegment>

#### Retrieving segment data for MyHeritage

Login to MyHeritage and visit the DNA matches page:<https://www.myheritage.com/dna/matches>

Click on the three vertical dots to expand the menu. Select the first option to retrieve the DNA match list, the second option will allow the retrieval of the segment data. Both files will be mailed.

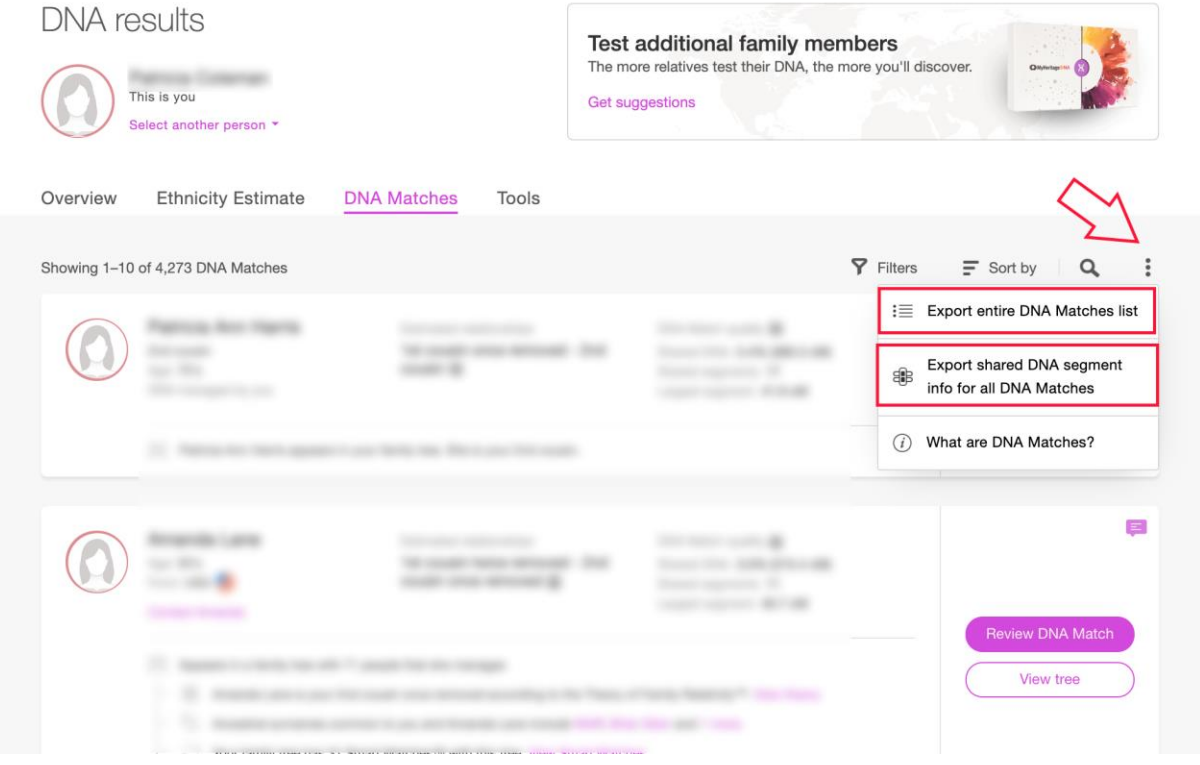

Save the attachments from the e-mails and go to the Genetic Affairs AutoSegment page for MyHeritage[: https://members.geneticaffairs.com/autosegment/addWebsite/MyHeritage](https://members.geneticaffairs.com/autosegment/addWebsite/MyHeritage)

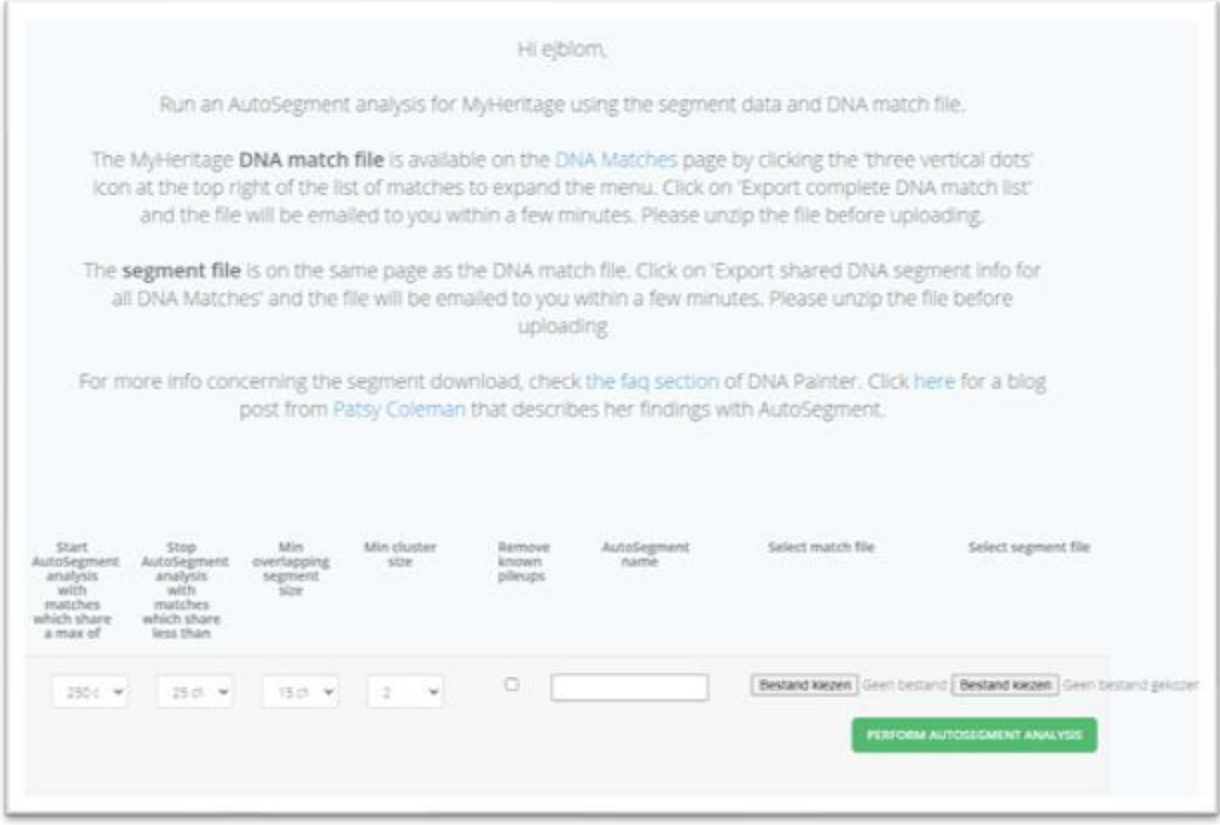

Adjust the search parameters, fill in the name field and select the segment file and match file. After you start the analysis, results will appear within 15 min in your mailbox. If no results appear, it is possible that too low cM values were employed. Try raising the minimum cM settings and retry the analysis. If it still doesn't provide results, contact us via [info@geneticaffairs.com](mailto:info@geneticaffairs.com)

#### Retrieving segment data for FamilyTreeDNA

Login into FamilyTreeDNA and visit your Family Finder page:

<https://www.familytreedna.com/my/familyfinder>. Go to the bottom of the page and click on

"Download Matches: CSV"

f

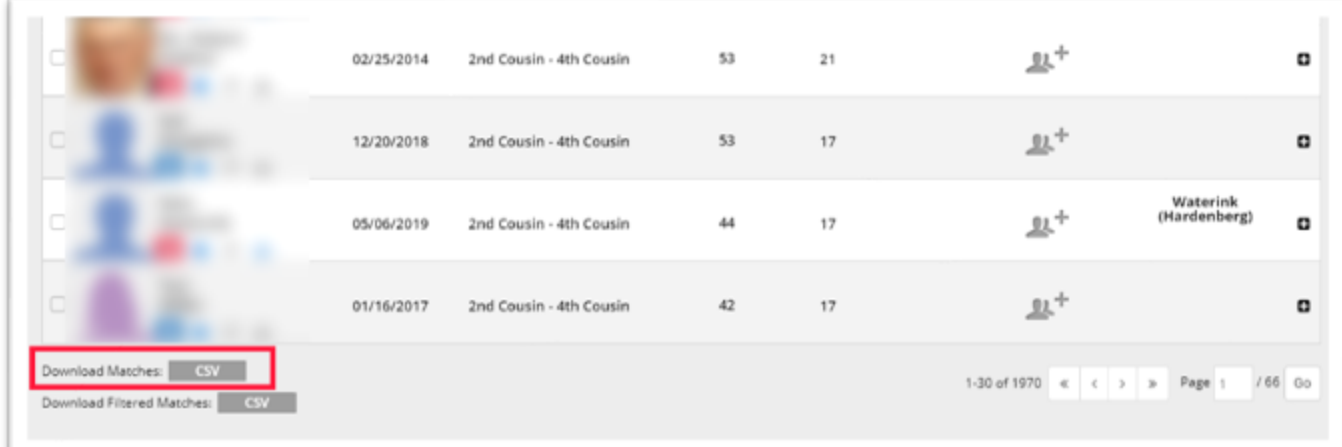

Save the matches file to your local drive. Next, visit the chromosome browser page for the segment data:<https://www.familytreedna.com/my/family-finder/chromosome-browser>

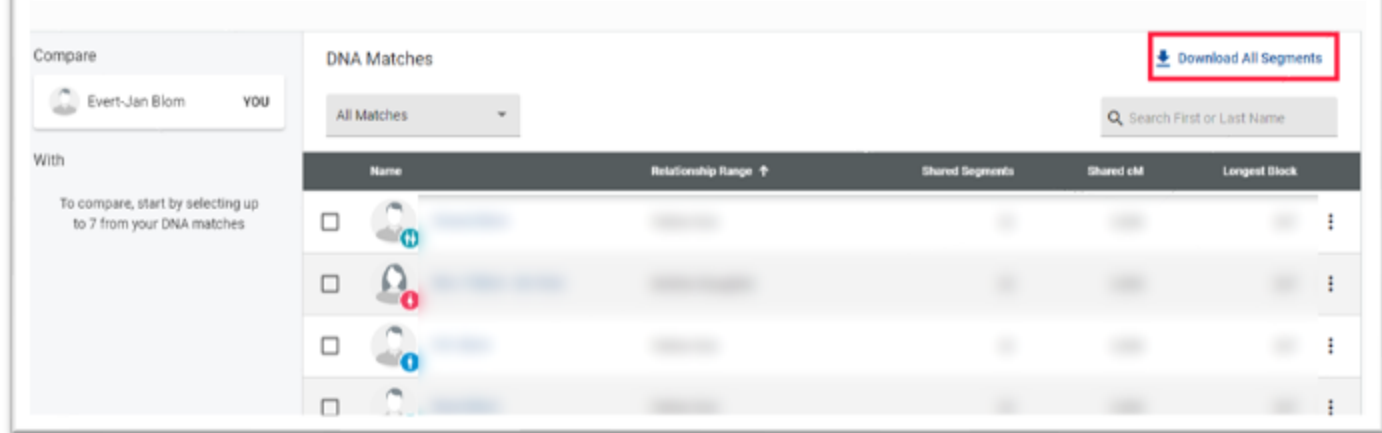

Click on "Download all segments" to download the segment data.

Next, go to the Genetic Affairs AutoSegment page for FamilyTreeDNA: <https://members.geneticaffairs.com/autosegment/addWebsite/FamilyTreeDNA>

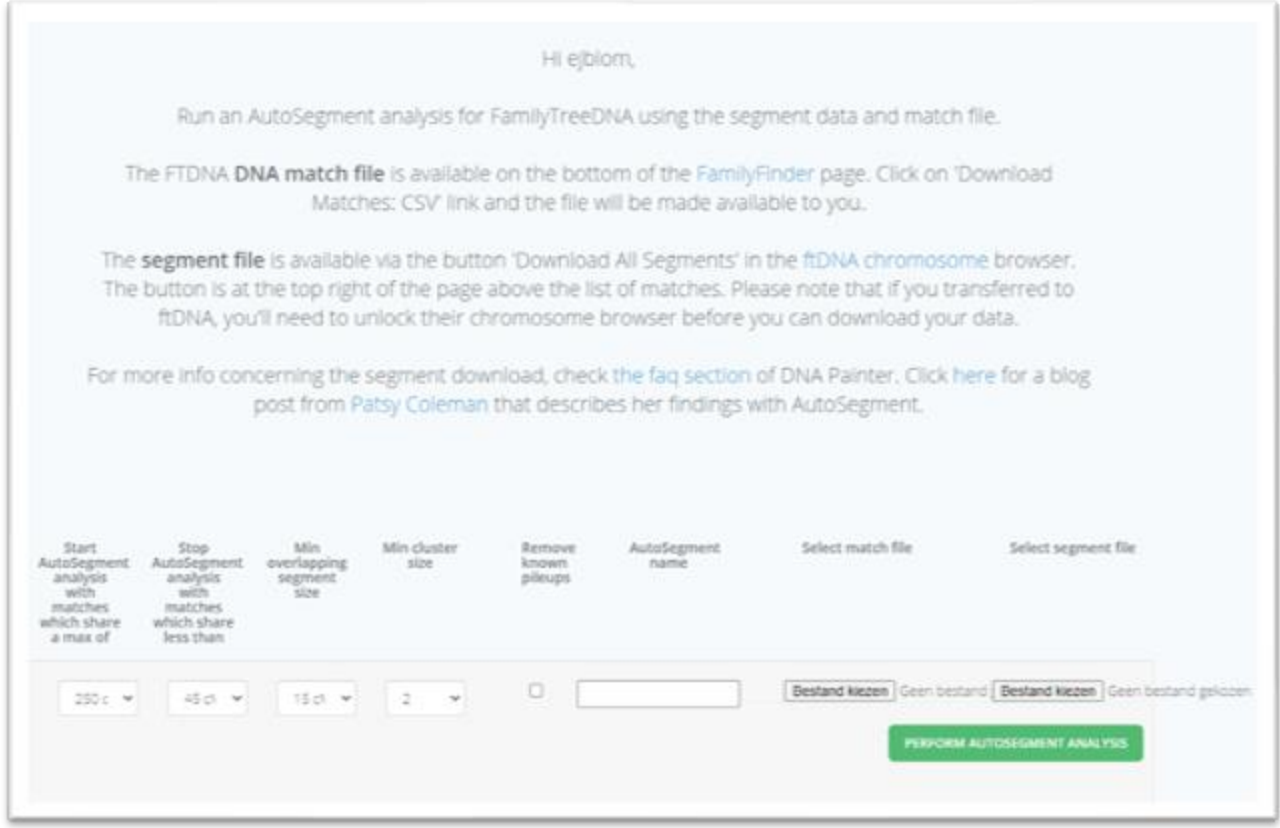

Adjust the search parameters, fill in the name field and select the segment file and match file. After you start the analysis, results will appear within 15 min in your mailbox. If no results appear, it is possible that too low cM values were employed. Try raising the minimum cM settings and retry the analysis. If it still doesn't provide results, contact us via [info@geneticaffairs.com](mailto:info@geneticaffairs.com)

### Retrieve data for 23andme

The AutoSegment analysis for 23andme is the only analysis that only requires one file. This is because 23andme has merged the DNA match data into the segment file. To obtain this file, first go to [https://www.23andme.com](https://www.23andme.com/) and login. Next, go to the DNA relatives page [\(https://you.23andme.com/tools/relatives/](https://you.23andme.com/tools/relatives/)):

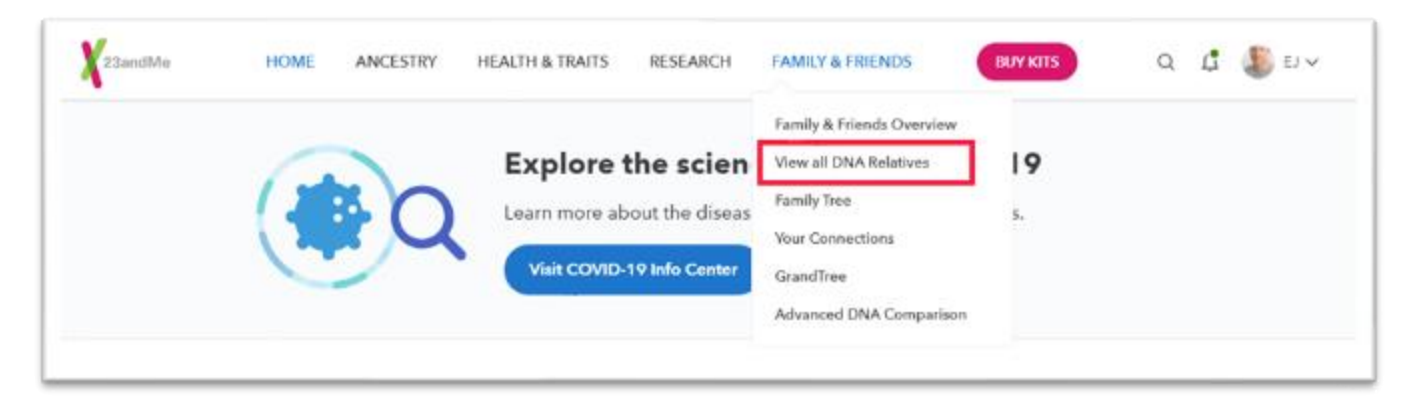

On the DNA relatives page, scroll to the bottom and click on "Download aggregate data"

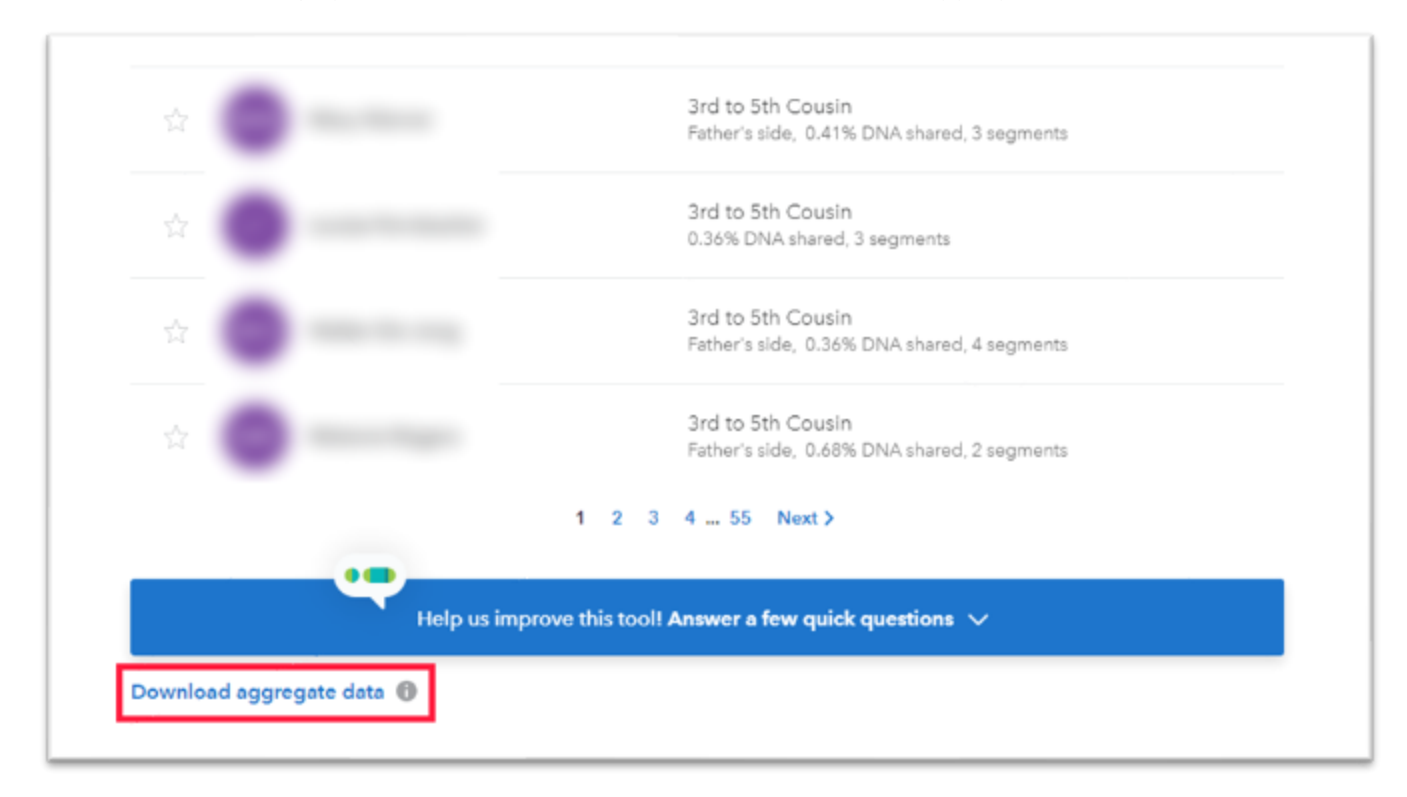

This will allow you to download all segment/match data to your local drive. You can also obtain this file by using to this direct link: <https://you.23andme.com/tools/relatives/download/>

Next, go to the Genetic Affairs AutoSegment page for 23andme: <https://members.geneticaffairs.com/autosegment/addWebsite/23andme>

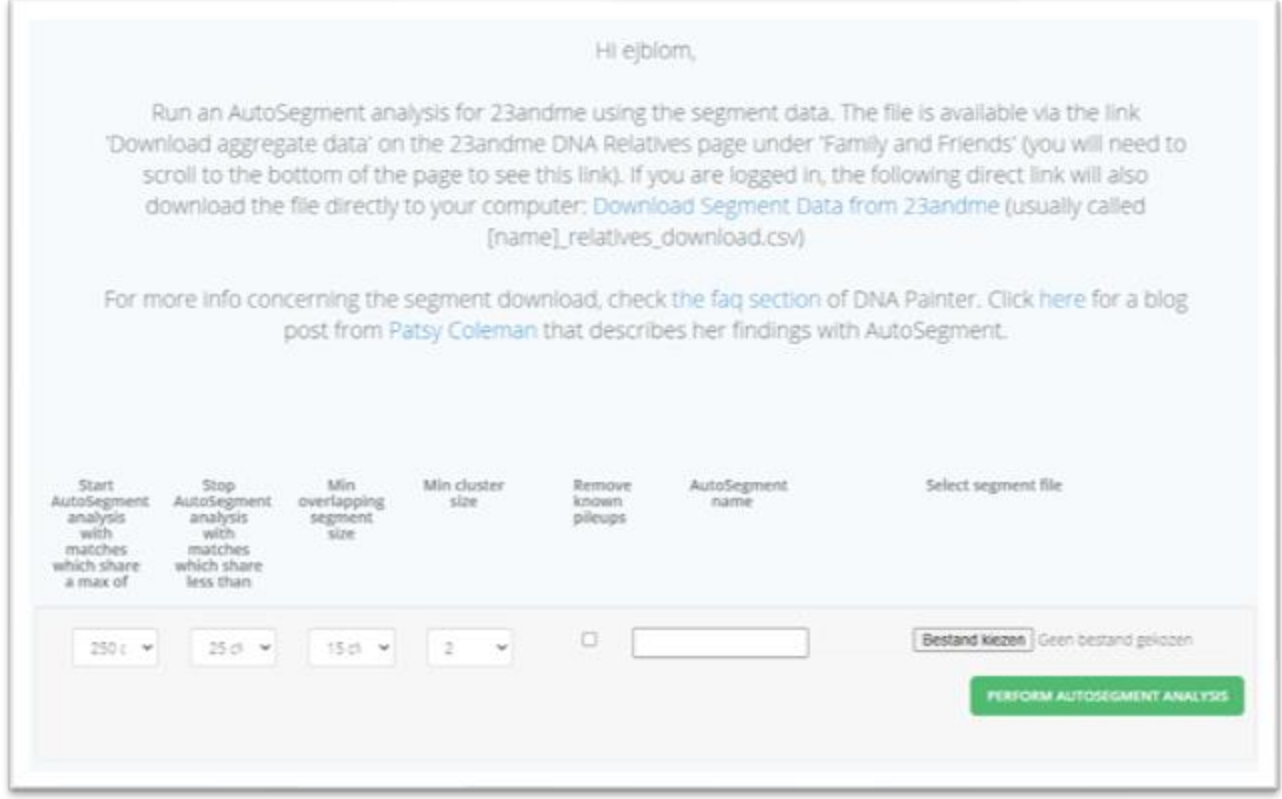

Adjust the search parameters, fill in the name field and select the segment/match file. After you start the analysis, results will appear within 15 min in your mailbox. If no results appear, it is possible that too low cM values were employed. Try raising the minimum cM settings and retry the analysis. If it still doesn't provide results, contact us via [info@geneticaffairs.com](mailto:info@geneticaffairs.com)

## Retrieve data for GEDmatch

GEDmatch is the only company that provides triangulated segments in addition to regular DNA segment data. AutoSegment employs both files since the regular DNA segment file contains information concerning the DNA matches that is not available in the triangulated segments file.

Log into GEDmatch and select the Tier 1 – Segment Search [\(https://www.gedmatch.com/segment\\_search.php](https://www.gedmatch.com/segment_search.php)):

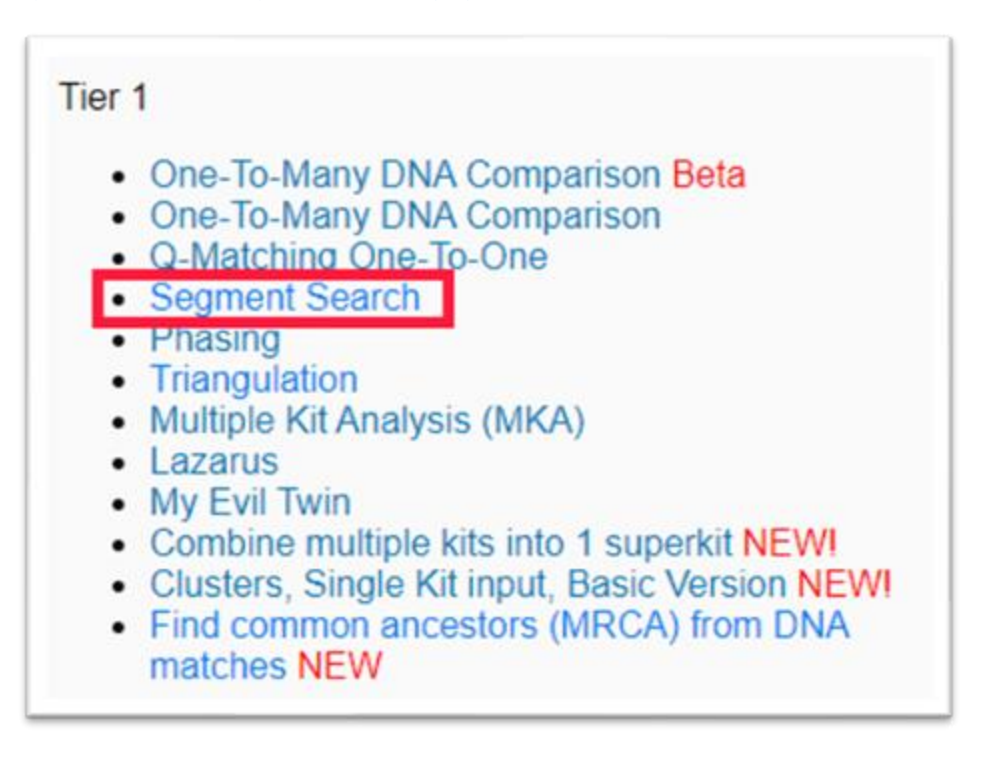

Fill in the concerned Kit Number, select the max number of closest matches to consider (for instance 5000) and enable the "Prevent Hard Breaks" option:

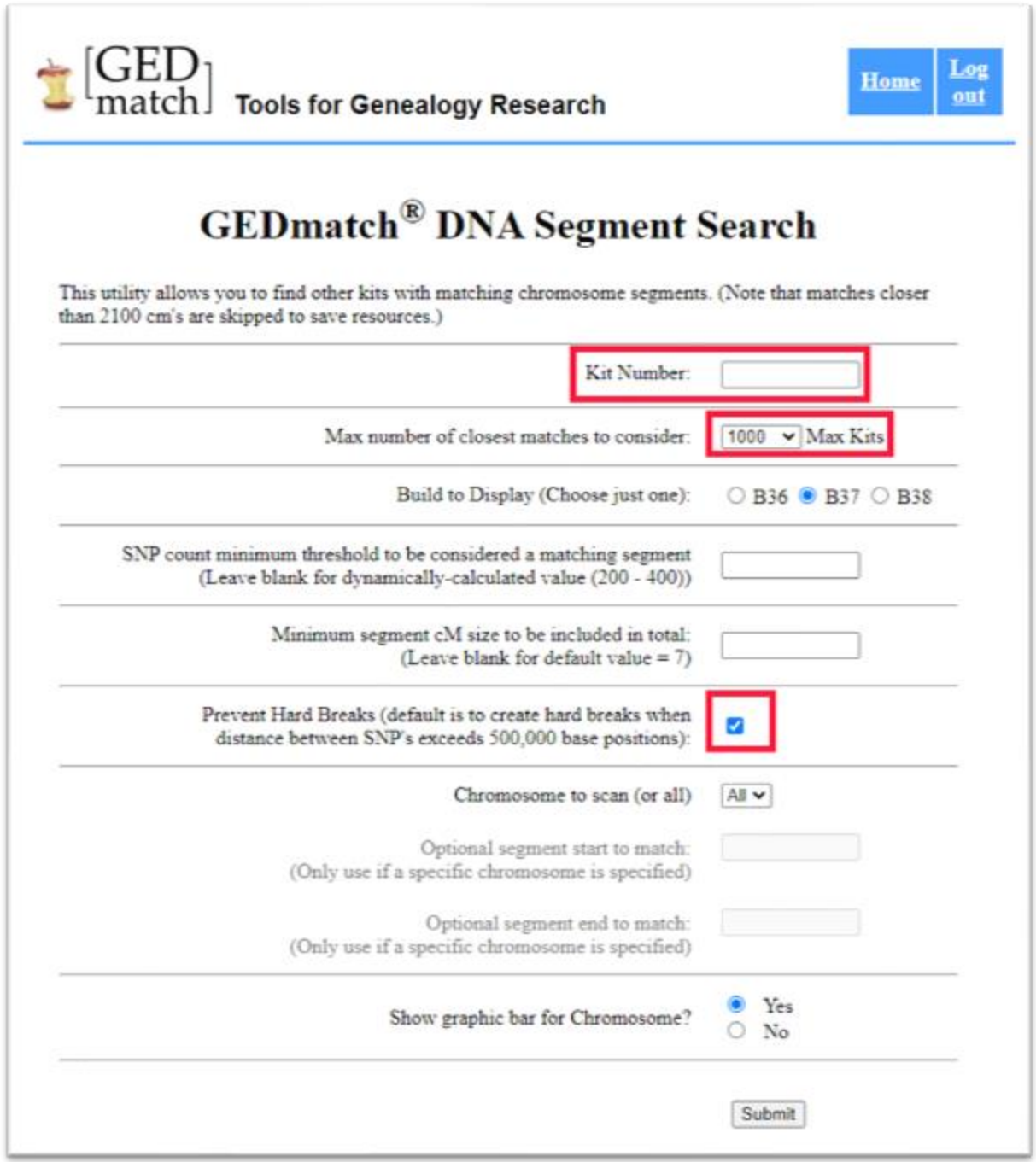

Click on submit and let the tool analyze the data. After it is finished, click on the "here" button in the top of the screen and save the csv file to your local drive.

Next, we will download the triangulated data from GEDmatch. From the main page, select the triangulation option:

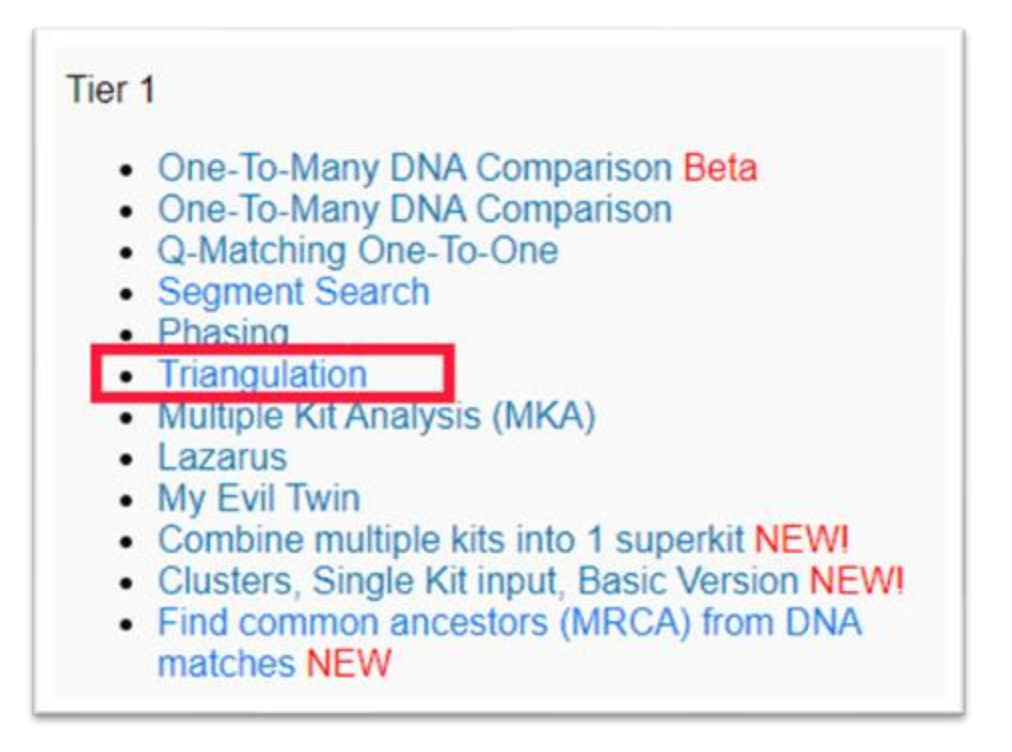

Fill in the concerned Kit Number, select the max number of closest matches to consider (for instance 5000) and start the analysis by clicking on the submit button:

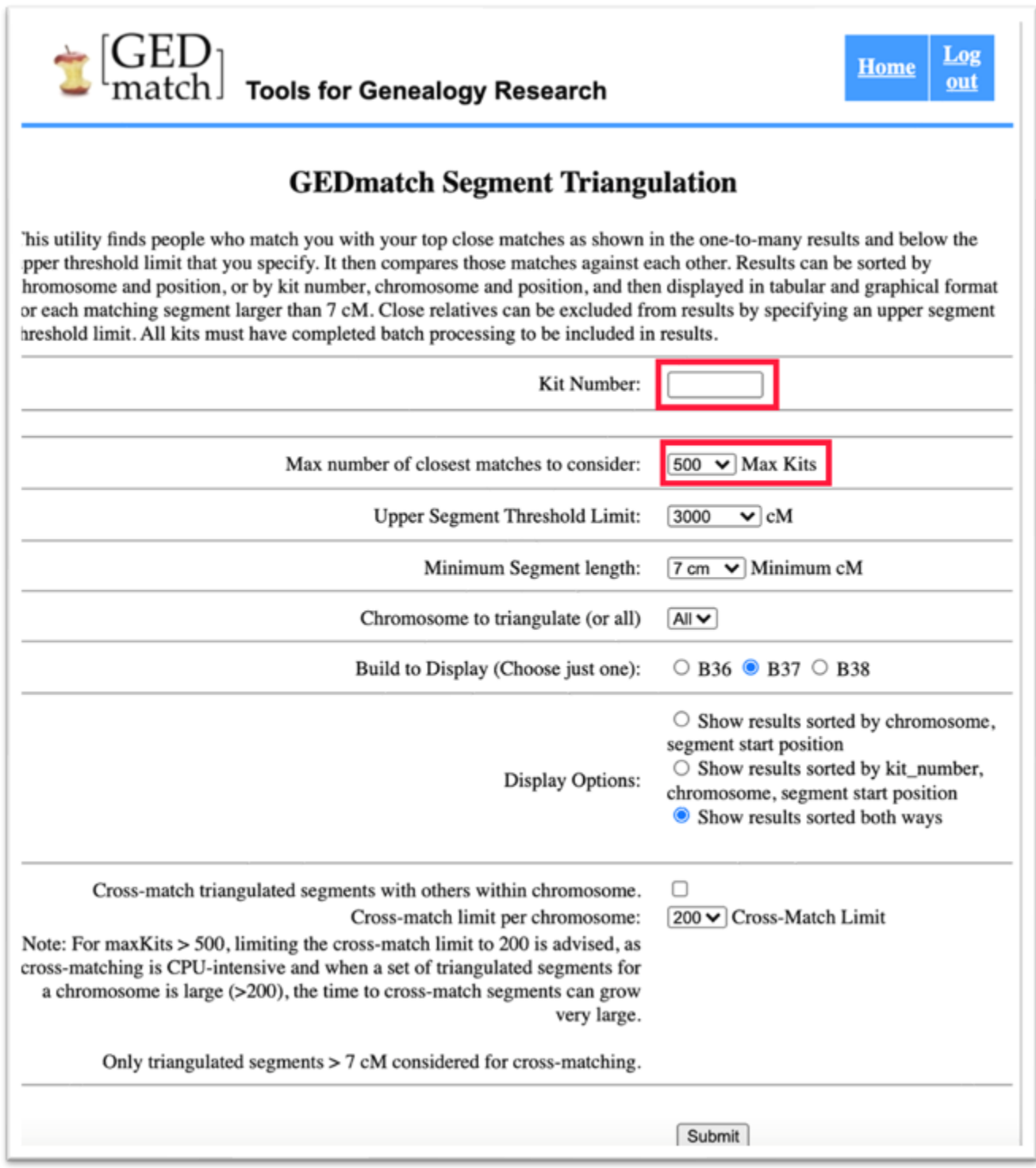

Browse to the end of the page and locate the download link:

#### **GEDmatch Segment Triangulation -- (V0.3)**

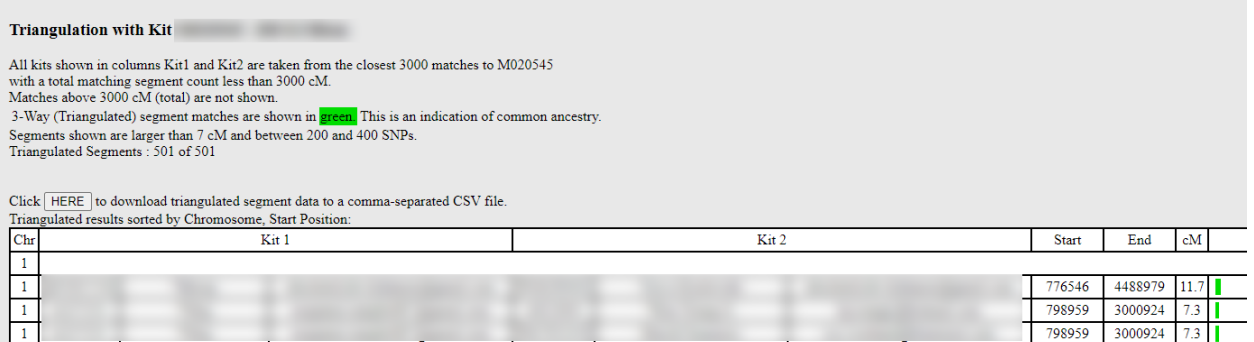

Download the triangulated data by clicking on the 'here' link in the bottom of the screen. This will allow you to save a csv file to your local drive.

Next, go to the Genetic Affairs AutoSegment page for GEDmatch: <https://members.geneticaffairs.com/autosegment/addWebsite/GEDmatch>

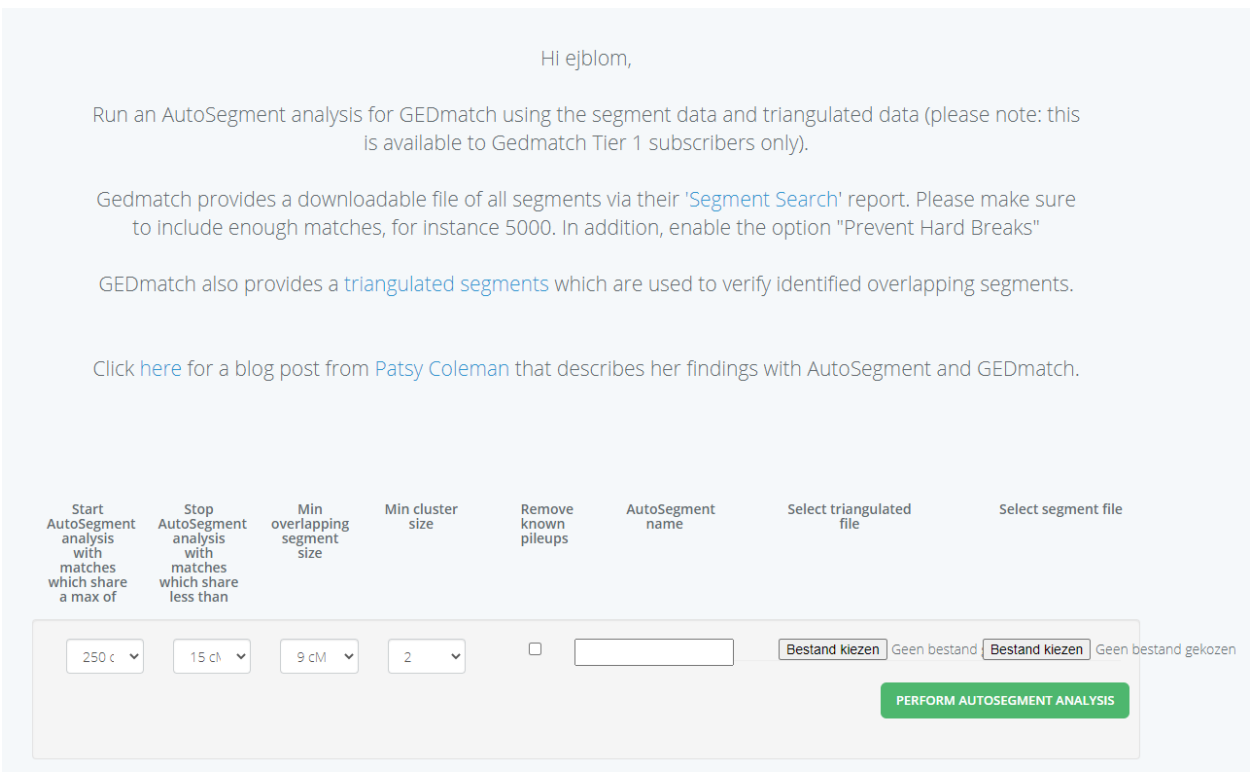

Adjust the search parameters, fill in the name field and select the triangulated and segment file. After you start the analysis, results will appear within 15 min in your mailbox. If no results appear, it is possible that too low cM values were employed. Try raising the minimum cM settings and retry the analysis. If it still doesn't provide results, contact us via [info@geneticaffairs.com](mailto:info@geneticaffairs.com)